# e-교과서 내려받는 방법

#### e-교과서 활용사이트 http://book.edunet.net

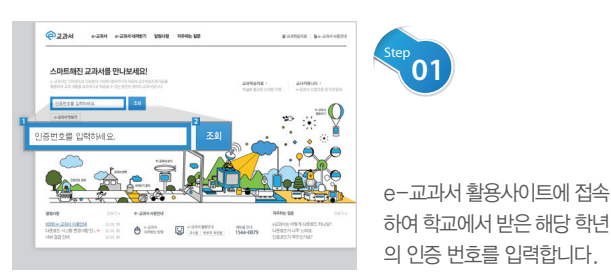

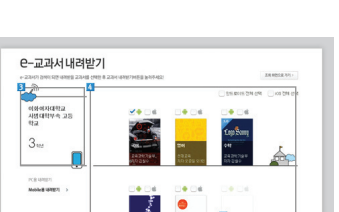

우리 학교에서 사용하는 e- $\degree$ 02

້01

교과서의 목록을 확인한 후, '교과서 내려받기' 버튼을 클릭 하여 선택한 e-교과서를 내려 받습니다.

![](_page_0_Picture_8.jpeg)

![](_page_0_Picture_9.jpeg)

바탕화면의 'e-교과서' 폴더 에서 압축을 푼 후, 파란색 아이콘(예:초4-2 수학.exe) 을 클릭하여 실행합니다.

e-교과서를 내려받기 위해서는 PC환경에 따라 과목당 2~5분 정도 소요될 수 있습니다.

교과서 내려받기 3

내려받는 과정에서 어려움이 있으면 '0079에듀콜' 로 문의하세요.

#### ☎ 1544-0079

운영시간 : 평일 9:00~20:00, 토·일·공휴일 9:00~18:00 ※단, 토·일·공휴일 운영은 학기초(3~4월, 9~10월)에 한함

# **ARIE**

http://book.edunet.net http://이교과서.kr

운영시간 평일 9:00~20:00 토·일·공휴일 9:00~18:00 ※단, 토·일·공휴일 운영은 학기초(3~4월, 9~10월)에 한함

# 콜 센 터 **1544-0079**

![](_page_0_Picture_20.jpeg)

![](_page_0_Picture_21.jpeg)

![](_page_0_Picture_22.jpeg)

# **수교과서** 란?

e-교과서는 인터넷으로 다운받아, 풍부한 보충 학습 자료와 학습 지원 기능을 활용하여 재미있고 효과적으로 학습할 수 있는 새로운 형태의 교과서입니다.

![](_page_1_Picture_7.jpeg)

#### 언제 어디서나 내 손안의 교과서 e-교과서 활용서비스페이지에서 우리학교 인증코드만 입력하면 교과서를 다운받아 언제어디서나 이용할 수 있습니다!

# 풍부한 학습자료가 교과서 안으로!

다양한 형태의 학습콘텐츠가 포함된 새로운 e-교과서에서는 선생님에게는 풍부한 수업자료를 아이들에게는 양질의 학습 콘텐츠를 통해 자기주도학습능력을 길러줍니다.

![](_page_1_Picture_12.jpeg)

나만의 학습 포트폴리오

에듀넷의 풍부한 자료, 내가 찾은 웹자료를 e-교과서와 연결해보세요. 메모, 필기, 스크랩 기능으로 나만의 학습 포트폴리오를 만들 수 있답니다.

- ※ 학습자료를 포함한 새로운 e-교과서는 초등학교 3-6학년 국어, 수학, 영어 교과에 한하여 제공되고 있습니다.
- ※ 중.고등학교의 경우, 영어 교과에 한하여 학습자료를 포함한 새로운 e-교과서가 제공됩니다. (국어, 수학은 학습자료를 제외한 학습 지원 기능만 제공)

# e-교과서 미리보기

![](_page_1_Picture_18.jpeg)

## • e-교과서의 학습 지원 기능

![](_page_1_Picture_20.jpeg)

## • e-교과서의 풍부한 학습 자료

![](_page_1_Picture_22.jpeg)

# e-교과서는 학생·선생님 모두에게 좋아요!

## 학생· 학부모

• 종이 교과서는 학교에 두고 집에서는 e-교과서로 공부할 수 있어요.

| 종이 교과서와 e-교과서는 구성, 내용, 페이지가 같습니다.

• 인터넷으로 전송받은 e-교과서는 잃어버릴 염려가 없어요.

| 집에 있는 내 컴퓨터에 내려받기 하면 되고, 잃어버려도 다시 내려받기 하면 됩니다.

- e-교과서로 혼자서도 공부할 수 있어요.
- | 종이 교과서에는 없는 보충 학습 자료와 학습 지원 기능이 있어 혼자서도 예습, 복습을 할 수 있습니다.
- 시험을 앞두고 막바지 정리하는데 좋아요.

| <메모>, <스크랩 노트> 등의 학습 지원 기능을 이용하여, 핵심 내용과 부족한 부분을 정리하여 다시 한 번 확인할 수 있습 니다.

# 선생님

# • 수업 준비를 쉽고 효율적으로 할 수 있어요.

| e-교과서는 수업에 필요한 다양한 보충 학습 자료를 담고 있어, 정보화에 익숙하지 않은 선생님도 손쉽게 활용할 수 있습니다.

• e-교과서로 학생들과 과제를 주고 받을 수 있어요.

| e-교과서의 <메모>와 <스크랩 노트> 등의 학습 지원 기능 활용 하여, 활동지를 만들고 학생들의 과제를 쉽게 확인할 수 있습 니다.

![](_page_1_Picture_38.jpeg)